# **FUJIFILM**

# **DIGITAL CAMERA** GFX 50s

## **Uudet ominaisuudet**

Versio 4.50

Tämän tuotteen mukana toimitetun asiakirjan sisältämät kuvaukset eivät enää välttämättä vastaa laiteohjelmistopäivitysten seurauksena lisättyjä tai muutettuja ominaisuuksia. Verkkosivuiltamme löydät tietoa eri tuotteille saatavilla olevista päivityksistä:

*https://fujifilm-x.com/support/download/firmware/cameras/*

### **Sisällys**

GFX 50S-laiteohjelmistoversio 4.50 lisää tai päivittää alla luetellut ominaisuudet. Katso viimeisintä opasta seuraavalla verkkosivustolla.

 *https://fujifilm-dsc.com/en-int/manual/*

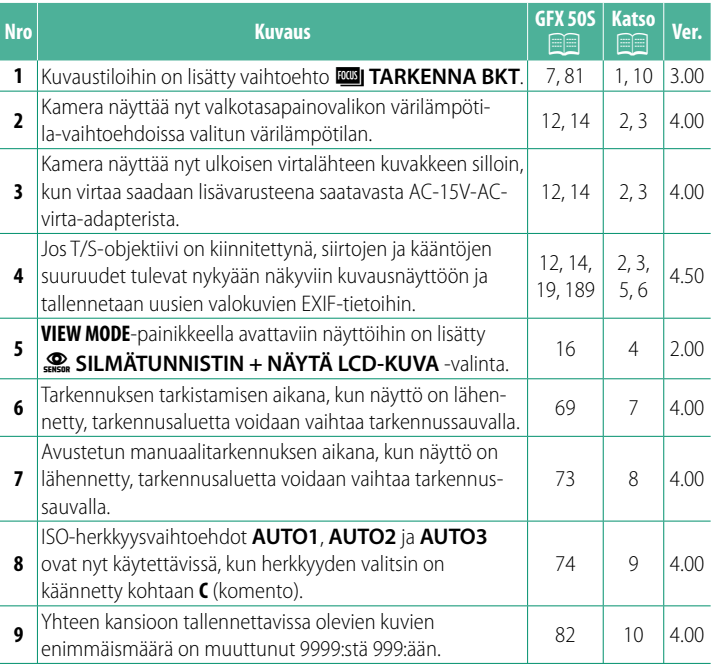

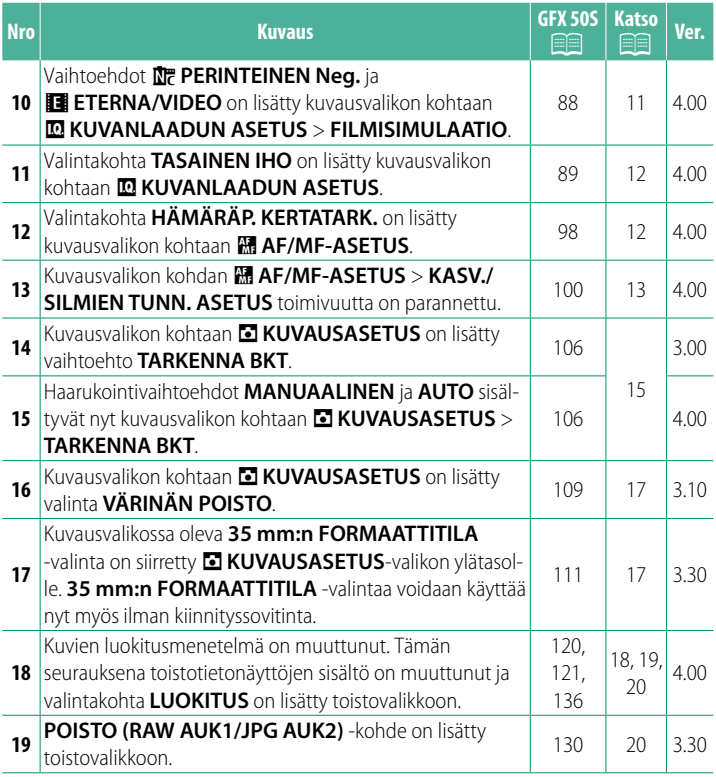

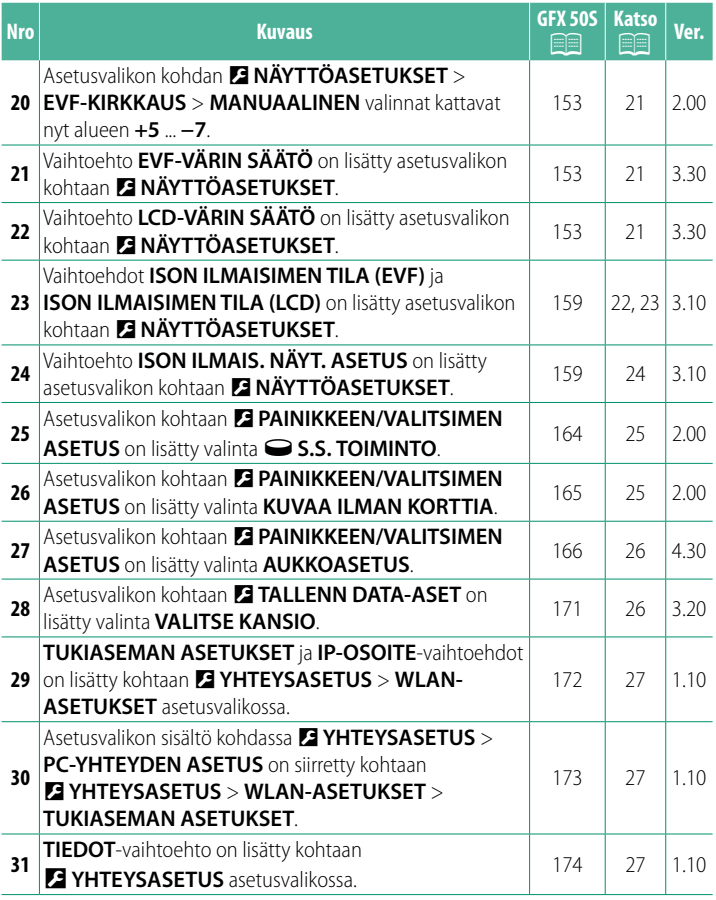

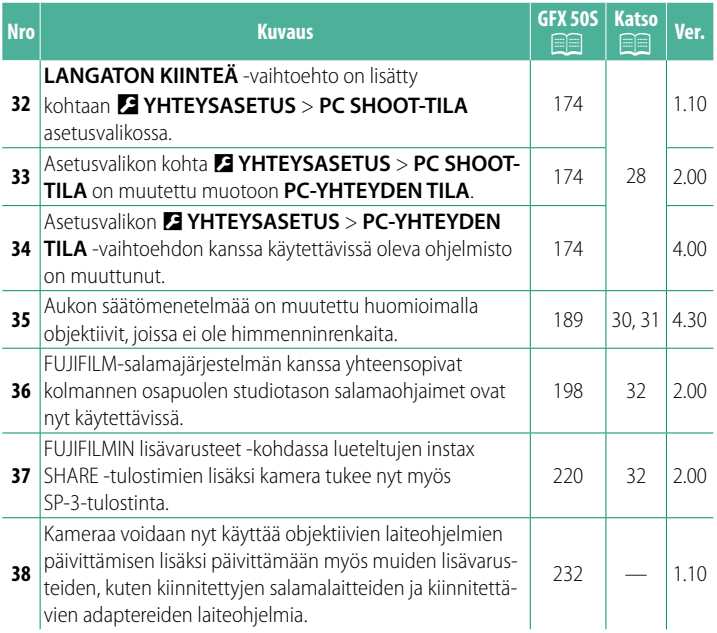

### **Muutokset ja lisäykset**

Muutokset ja lisäykset ovat seuraavat.

### <span id="page-5-0"></span>**GFX 50S Käyttäjän opas:** P **7 Ver. 3.00 DRIVE-PAINIKE**

DRIVE-painikkeen painaminen tuo esiin seuraavat ohjaustilan asetukset.

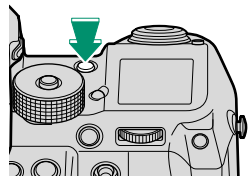

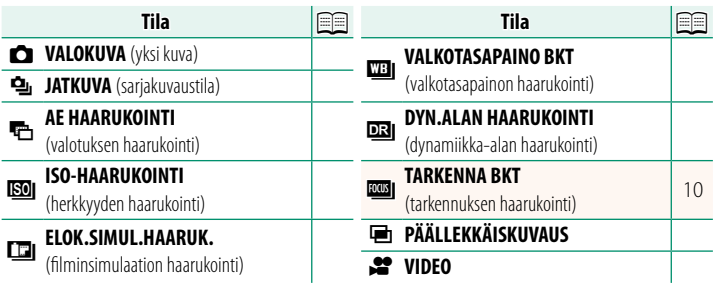

<span id="page-6-0"></span>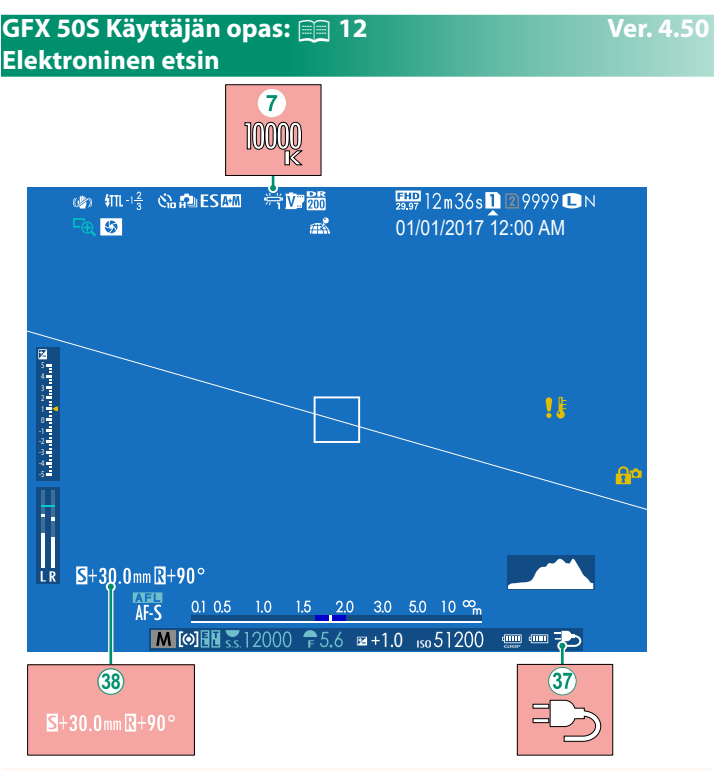

- G Kun valkotasapainon arvoksi valitaan värilämpötila (*GFX 50S Käyttäjän opas*  $\Box$  92), valittu arvo näkyy nyt näytössä.
- $\langle 37 \rangle$  Kamera näyttää nyt ulkoisen virtalähteen kuvakkeen silloin, kun virtaa saadaan lisävarusteena saatavasta AC-15V-AC-virta-adapterista.
- l Jos T/S-objektiivi on kiinnitettynä, siirtojen ja kääntöjen suuruudet näytetään.

#### <span id="page-7-0"></span>**GFX 50S Käyttäjän opas:** P **14 Ver. 4.50 LCD-näyttö**

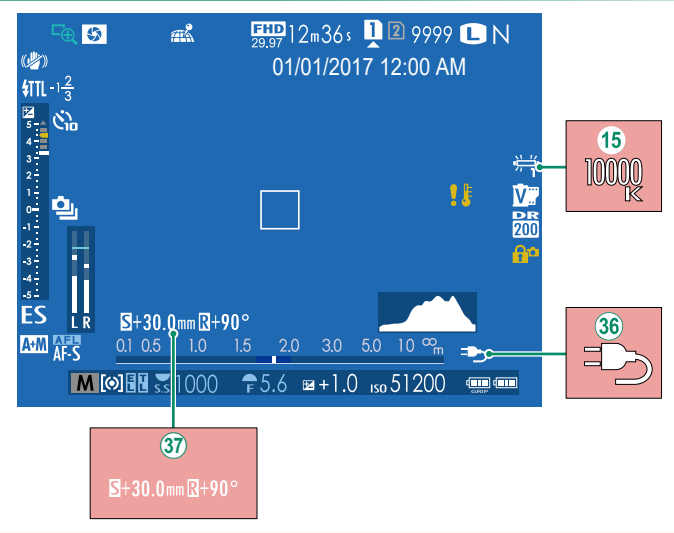

- O Kun valkotasapainon arvoksi valitaan värilämpötila (*GFX 50S Käyttäjän opas*  $\Box$  92), valittu arvo näkyy nyt näytössä.
- 36) Kamera näyttää nyt ulkoisen virtalähteen kuvakkeen silloin, kun virtaa saadaan lisävarusteena saatavasta AC-15V-AC-virta-adapterista.
- $\langle 37 \rangle$  Jos T/S-objektiivi on kiinnitettynä, siirtojen ja kääntöjen suuruudet näytetään.

### <span id="page-8-0"></span>**GFX 50S Käyttäjän opas:** P **16 Ver. 2.00 Näyttötilan valitseminen**

Paina **VIEW MODE** -painiketta selataksesi seuraavia näyttötiloja:

- **© SILMÄTUN**: silmän asettaminen etsimelle kytkee etsimen päälle ja LCD-näytön pois päältä; silmän ottaminen pois kytkee etsimen pois ja LCD-näytön päälle.
- **VAIN EVF**: etsin päällä, LCD-näyttö pois päältä.
- **VAIN LCD**: LCD-näyttö päällä, etsin pois päältä.
- **VAIN EVF +** E: silmän asettaminen etsimelle kytkee etsimen päälle; silmän pois ottaminen kytkee etsimen pois päältä. LCD-näyttö pysyy pois päältä.
- E **SILMÄTUNNISTIN + NÄYTÄ LCD-KUVA**: Silmän vieminen etsimeen kuvaamisen aikana kytkee etsimen päälle, mutta ottamisen jälkeen kuvat näytetään LCD-näytössä vasta sitten, kun siirrät silmäsi pois etsimeltä.

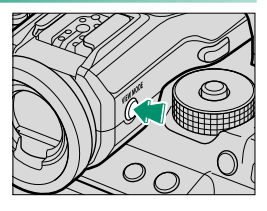

#### <span id="page-9-0"></span>**GFX 50S Käyttäjän opas:** P **19 Ver. 4.50 Vakioilmaisimien mukauttaminen**

Vakioilmaisinnäytössä näkyvien kohtien valitseminen:

- **1 Näytä vakioilmaisimet.** Paina **DISP/BACK**-painiketta, kunnes vakioilmaisimet tulevat näkyviin.
- **2 Valitse NÄYTÖN MUK.ASET..** Valitse D**NÄYTTÖASETUKSET** > **NÄYTÖN MUK.ASET.** asetusvalikosta.

#### **3 Valitse kohteet.**

Korosta kohteita ja paina **MENU/OK** valitaksesi tai poistaaksesi valinnan.

- RAJAUKSEN APUVIIVAT
- ELEKTRONINEN VAAKA
- TARKENNI ISKEHYS
- AF-FTÄISYYSII MAISIN
- MF-ETÄISYYSILMAISIN
- HISTOGRAMMI
- LIVEKUVAN KOROSTUSVAROITUS
- KUVAUSTILA
- AUKKO/S-AIKA/ISO
- TIETOTAUSTA
- Valotuksen korjaus (num.)
- Valot. korjaus (asteikko)
- TARKENNUSTII A
- VALOTUKSEN MITTAUS
- SULKIMEN TYYPPI
- SALAMA

#### **4 Tallenna muutokset.**

Paina **DISP/BACK** tallentaaksesi muutokset.

#### **5 Poistu valikoista.**

Paina tarvittaessa **DISP/BACK** poistuaksesi valikoista ja palataksesi kuvausnäyttöön.

- JATKI JVA TII A
- KAKSOISKUVANVAKAAJATILA
- KOSKETUSNÄYTTÖTILA
- VALKOTASAPAINO
- FILMISIMULAATIO
- DYNAMIIKKA-ALUE
- SIIRTO MÄÄRÄ T/S OBJ.
- KÄÄNTÖ MÄÄRÄ T/S OBJ.
- KUVIA JÄLJELLÄ
- KUVAN KOKO/LAATU
- VIDEOTILA JA KUVAUSAIKA
- 35 mm:n FORMAATTITILA
- MIKROFONIN ÄÄNENTASO
- AKUN TASO
- KEHYKSEN ÄÄRIVIIVAT

## **T/S-objektiivit**

Tarkastele objektiivien siirtojen tai kääntöjen suuruutta EVF:ssä tai LCD-näytössä. Siirtojen ja kääntöjen suuruudet näytetään 0,5 mm:n ja 3°:n välein tässä järjestyksessä.

N Siirtojen ja kääntöjen suuruudet tallennetaan myös otettujen kuvien EXIF-tietoihin.

# <span id="page-10-0"></span>**GFX 50S Käyttäjän opas:** P **189 Ver. 4.50**

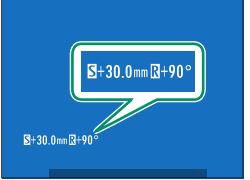

#### <span id="page-11-0"></span>**GFX 50S Käyttäjän opas:** P **69 Ver. 4.00 Tarkennuspisteen valinta**

#### **Tarkennuksen tarkistaminen**

Lähennä nykyistä tarkennusaluetta tarkkaa tarkennusta varten painamalla painiketta, jonka tehtäväksi on valittu tarkennuksen zoomausta (oletusasetuksilla takakomentokiekon keskustaa). Paina painiketta uudelleen peruuttaaksesi zoomauksen.

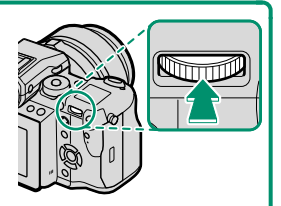

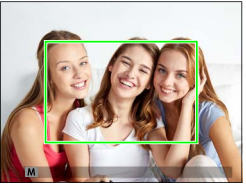

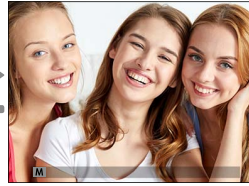

*Normaali näyttö Tarkennuksen zoomaus*

N Tarkennustilassa **S** zoomausta voidaan säätää kiertämällä takakomentokiekkoa. Tarkennusalueen valinta tarkennussauvalla on käytettävissä tarkennuszoomauksen aikana. Tarkennuksen zoomausta ei voi käyttää tarkennustilassa **C**, tai kun G**AF/MF-ASETUS** > **ENNEN AF:ÄÄ** on päällä tai jokin muu asetus kuin **· YKSI PISTE** on valittu kohtaan **AUTOFOKUS TILA**.

Määrittääksesi tarkennuksen zoomauksen ohjaimelle, valitse **TARKEN. TARKISTUS** kohtaan D**PAINIKKEEN/VALITSIMEN ASETUS** > **TOIMINTO (Fn) -AS**.

### <span id="page-12-0"></span>**GFX 50S Käyttäjän opas:** P **73 Ver. 4.00 Tarkennuksen tarkistaminen**

#### **Tarkennuksen zoomaus**

Jos **PÄÄLLÄ** on valittu kohtaan G**AF/MF-ASETUS** > **TARKEN. TARKISTUS**, kamera lähentää automaattisesti valittuun tarkennusalueeseen, kun tarkennusrengasta kierretään.

**N** Jos VAKIO tai FOCUS PEAK KOROSTUS on valittu kohtaan **M**AF/MF-**ASETUS** > **MF-APU**, zoomausta voidaan säätää kiertämällä takakomentokiekkoa. Tarkennusalueen valinta tarkennussauvalla on käytettävissä tarkennuszoomauksen aikana.

#### <span id="page-13-0"></span>**GFX 50S Käyttäjän opas:** P **74 Ver. 4.00 Herkkyys**

Säädä kameran valoherkkyyttä.

Paina herkkyysvalitsimen lukituksen vapautinta, kierrä valitsin haluttuun asetukseen ja paina vapautinta uudelleen lukitaksesi valitsimen paikoilleen.

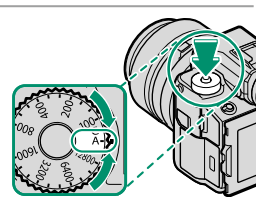

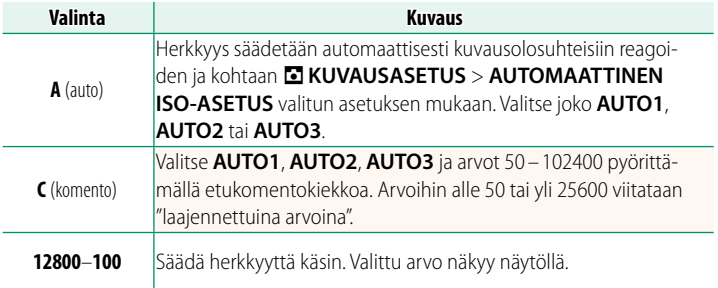

#### **Herkkyyden säätäminen**

Suuria arvoja voidaan käyttää vähentämään epätarkkuutta heikossa valaistuksessa, kun taas pienemmät arvot mahdollistavat pidemmät suljinajat tai suuremmat aukot kirkkaassa valossa; huomaa kuitenkin, että suurilla herkkyyksillä otetuissa kuvissa saattaa esiintyä laikkuisuutta.

#### <span id="page-14-0"></span>**GFX 50S Käyttäjän opas:** P **81 Ver. 3.00** *<b>ROBI* TARKENNA BKT

Joka kerta kun laukaisinta painetaan, kamera ottaa sarjan valokuvia vaihdellen tarkennusta jokaisella otolla. Kuvien määrä, tarkennuksen kuvakohtainen vaihtelu ja kuvien välinen aikaväli voidaan valita **kohdassa <b>E** KUVAUSASETUS > TARKENNA BKT (E [15\)](#page-19-0).

#### **GFX 50S Käyttäjän opas: <b><b>P** 82 Ver. 4.00 **Jatkuva kuvaus (sarjakuvaustila)**

<span id="page-14-1"></span>Paina DRIVE-painiketta ja valitse **闯 JATKUVA**. Kamera ottaa kuvia, kun laukaisinta pidetään painettuna; kuvaus päättyy, kun laukaisin vapautetaan tai muistikortti on täynnä.

O Jos tiedoston numeroksi on tulossa 999, ennen kuin kuvaus on valmis, jäljellä olevat kuvat tallentuvat uuteen kansioon.

Sarjakuvausta ei välttämättä aloiteta, jos muistikortilla ei ole riittävästi tilaa.

Kuvataajuus vaihtelee kohteen, suljinajan, herkkyyden ja tarkennustilan mukaan. Kuvataajuudet saattavat hidastua ja tallennusajat pidentyä, kun lisää kuvia otetaan. Salama joko välähtää tai ei riippuen kuvausolosuhteista.

#### <span id="page-15-0"></span>**GFX 50S Käyttäjän opas: <b>•** 88 Ver. 4.00 **FILMISIMULAATIO**

Simuloi erilaisten filmien, kuten mustavalkoisen, vaikutusta (värisuotimilla tai ilman). Valitse väripaletti kohteen ja luovan tarkoituksen mukaan.

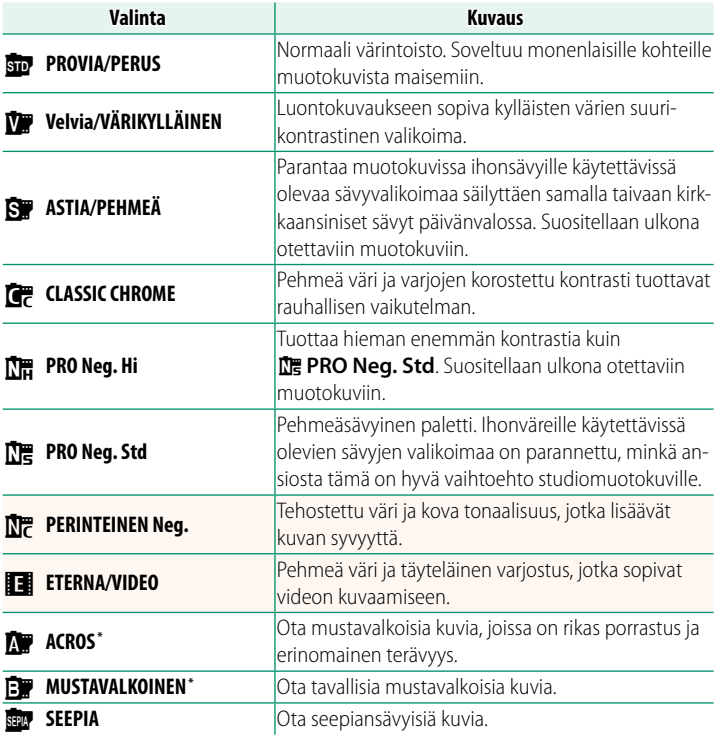

\* Saatavana keltaisilla (**Ye**), punaisilla (**R**) ja vihreillä (**G**) suodattimilla, jotka syventävät harmaan sävyjä, mitkä taas vastaavat valittua väriä täydentäviä värisävyjä. Keltainen (**Ye**) suodatin syventää purppuravärejä ja sinisiä, ja punainen (**R**) suodatin sinisiä ja vihreitä. Vihreä (**G**) suodatin syventää punaisia ja ruskeita, ihonsävyt mukaan lukien, joten se on hyvä valinta muotokuviin.

### <span id="page-16-0"></span>**GFX 50S Käyttäjän opas:** P **89 Ver. 4.00 TASAINEN IHO**

#### Tasoita iho.

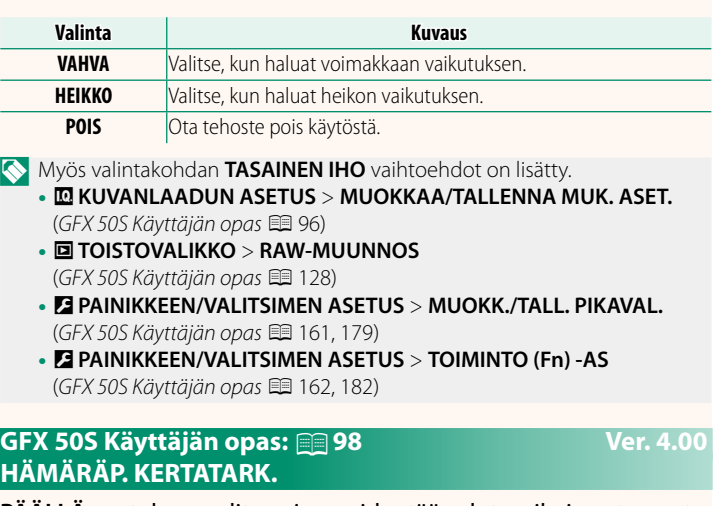

<span id="page-16-1"></span>**PÄÄLLÄ**-asetuksen valitseminen pidentää valotusaikoja automaattisessa hämärätarkennuksessa, mikä mahdollistaa nopeamman tarkennuksen heikossa valaistuksessa.

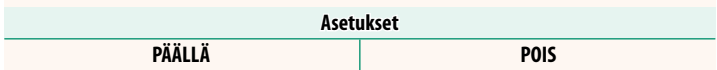

### <span id="page-17-0"></span>**GFX 50S Käyttäjän opas:** P **100 Ver. 4.00 KASV./SILMIEN TUNN. ASETUS**

Älykäs kasvojentunnistus asettaa tarkennuksen ja valotuksen kasvoihin, jotka ovat missä tahansa kohdassa kuvaa, mikä estää kameraa tarkentamasta taustaan ryhmämuotokuvissa. Valitse muotokuvakohdetta korostaviin kuviin. Kasvojentunnistus toimii kameran ollessa pysty- tai vaa-

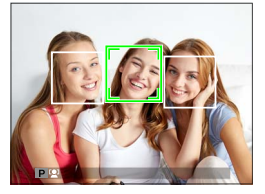

ka-asennossa; jos kasvot havaitaan, ne ilmaistaan vihreällä reunuksella. Jos kuvassa on useammat kuin yhdet kasvot, kamera valitsee lähimpänä keskustaa oleva kasvot; muut kasvot ilmaistaan valkoisilla reunuksilla. Voit myös valita tunnistaako ja tarkentaako kamera silmiin, kun älykäs kasvojentunnistus on päällä. Valitse seuraavista asetuksista:

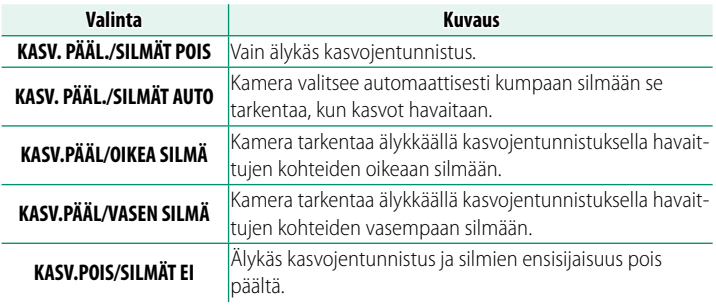

 $\Omega$  Joissain tiloissa kamera saattaa asettaa valotuksen koko kuvalle eikä niinkään muotokuvakohteelle.

Jos kohde liikkuu laukaisinta painettaessa, kasvot eivät välttämättä ole vihreällä reunuksella merkityllä alueella, kun kuva otetaan.

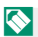

NKameran valitsemat kasvot on merkitty vihreällä reunuksella.

Jos kuvassa on useammat kuin yhdet kasvot, kamera valitsee lähimpänä keskustaa oleva kasvot; muut kasvot ilmaistaan valkoisilla reunuksilla.

Jos valittu kohde poistuu kuvasta, kamera odottaa sen paluuta asetetun ajan, mistä syystä vihreä kehys voi joskus näkyä paikoissa, joissa kasvoja ei näy.

Kuvausolosuhteista riippuen kasvojentunnistus saatetaan keskeyttää sarjakuvauksen lopussa.

Kasvojentunnistus toimii kameran ollessa pysty- tai vaaka-asennossa.

Jos kamera ei pysty tunnistamaan kohteen silmiä, koska ne ovat hiusten, lasien tai muiden kohteiden peitossa, kamera tarkentaa sen sijaan kasvoihin.

Kasvo-/silmätunnistuksen asetukset voidaan ottaa käyttöön myös pikakuvakkeilla.

#### <span id="page-19-0"></span>**GFX 50S Käyttäjän opas:** P **106 Ver. 4.00 TARKENNA BKT**

#### Voit valita tarkennuksen haarukointitilaksi joko **AUTO** tai **MANUAALINEN**.

• **MANUAALINEN**: **MANUAALINEN**-tilassa valitset seuraavat.

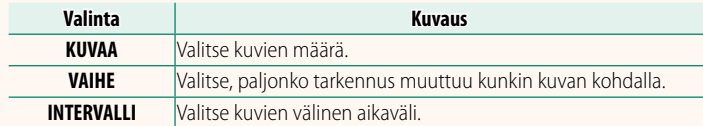

#### **Tarkennus ja KUVAA/VAIHE**

Kuvassa näkyy tarkennuksen ja kohtiin **KUVAA** ja **VAIHE** valittujen asetusten välinen suhde.

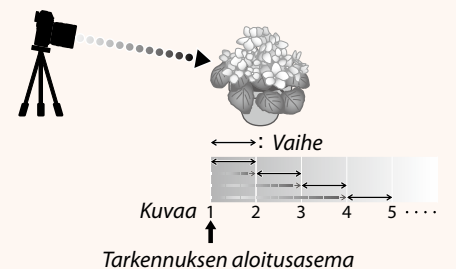

- Tarkennus jatkuu aloitusasemasta kohti ääretöntä.
- Pienet arvot kohdassa **VAIHE** tuottavat pieniä muutoksia tarkennuksessa, ja vastaavasti suuremmat arvot tuottavat suuria muutoksia.
- Riippumatta siitä, mikä asetus on valittu kohtaan **KUVAA**, kuvaaminen päättyy, kun tarkennus saavuttaa arvon ääretön.
- **AUTO**: **AUTO**-tilassa kamera laskee **KUVAA** ja **VAIHE**-asetukset automaattisesti.
	- **1** Valitse kuvausvalikosta A**KUVAUSASETUS**, korosta **TARKENNA BKT** ja paina **MENU/OK**.
	- **2** Valitse **AUTO** ja valitse **INTERVALLI**. Näkymä objektiivin läpi näytetään.
	- **3** Tarkenna kohteen lähimpään päähän ja paina **MENU/OK**. Valittu tarkennusetäisyys ilmaistaan **A**-kuvakkeella tarkennusetäisyyden ilmaisimessa. **ASETUSARVO B ASETA**

Sama tarkennusalue voidaan valita tarkentamalla ensin kohteen kaukaisimpaan päähän.

**4** Tarkenna kohteen kaukaisimpaan päähän ja paina **DISP/BACK**. Valittu tarkennusetäisyys (**B**) ja tarkennusalue (**A**:sta **B**:hen) näkyvät  $t$ arkennusetäisyyden ilmaisimessa.

N**DISP/BACK**-painikkeen painamisen sijasta voit painaa **MENU/OK** ja valita **A**:n uudelleen.

**5** Ota kuvia. Kamera laskee **KUVAA**- ja **VAIHE**asetusten arvot automaattisesti. Kuvien määrä näkyy näytöllä.

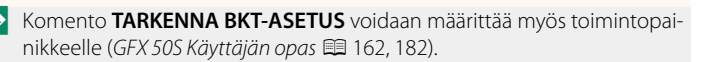

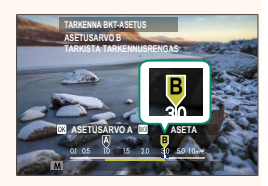

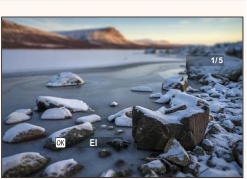

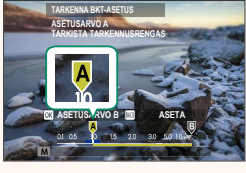

#### <span id="page-21-0"></span>**GFX 50S Käyttäjän opas:** P **109 Ver. 3.10 VÄRINÄN POISTO**

Valitse **PÄÄLLÄ** vähentääksesi välkyntää kuvissa ja näytössä kuvatessasi loisteputkivalaistuksessa ja muiden vastaavien valonlähteiden valossa.

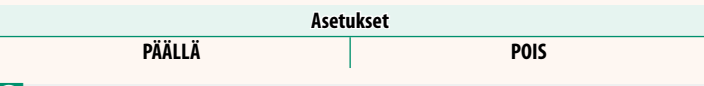

 $\bigcirc$  Välkynnänvähennyksen poistaminen käytöstä poistaa käytöstä elektronisen sulkimen ja lisää kuvan tallentamiseen tarvittavaa aikaa.

### <span id="page-21-1"></span>**GFX 50S Käyttäjän opas:** P **111 Ver. 3.30 35 mm:n FORMAATTITILA**

Vaihtoehdon **A KUVAUSASETUS** > **35 mm:n FORMAATTITILA** käyttöön ottaminen kuvausvalikossa asettaa kuvakulmaksi 35 mm; muutos näkyy näytössä.

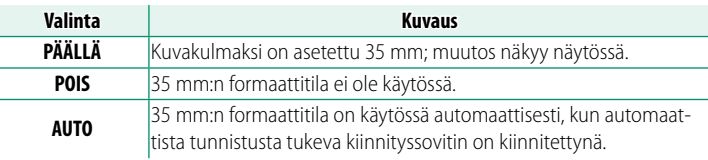

N Asetusvalikon kohtaan D**NÄYTTÖASETUKSET** > **NÄYTÖN MUK. ASET.** (GFX 50S Käyttäjän opas **P** 19, 158) sisältyy asetus (oletusarvoisesti käytössä), jolla **35 mm:n FORMAATTITILA** -kuvake saadaan näkyviin.

Kuvausvalikon kohta H**KUVANLAADUN ASETUS** > **KUVAKOKO** on määritetty arvoon **03:2**.

Komento **35 mm:n FORMAATTITILA** voidaan määrittää myös toimintopainikkeelle (*GFX 50S Käyttäjän opas* **P** 162, 182).

# $\textcircled{\footnotesize{m}}$ 要12m36s 122516 CSH historial provincia

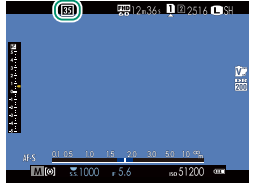

#### <span id="page-22-0"></span>**GFX 50S Käyttäjän opas:** P **120 Ver. 4.00 Toistonäyttö**

### Tässä osassa luetellaan ilmaisimet, jotka voivat näkyä toiston aikana.

Tilanteen havainnollistamiseksi näytöt näytetään kaikki ilmaisimet valaistuina.

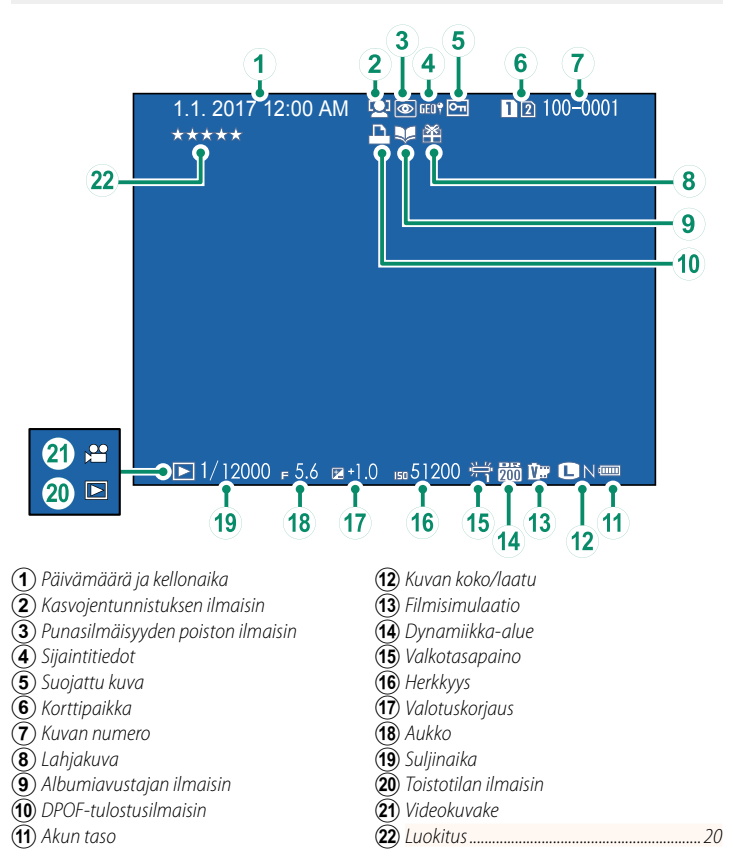

#### <span id="page-23-0"></span>**GFX 50S Käyttäjän opas:** P **121 Ver. 4.00 DISP/BACK-painike**

**DISP/BACK**-painikkeella hallitaan ilmaisinten näkymistä toiston aikana.

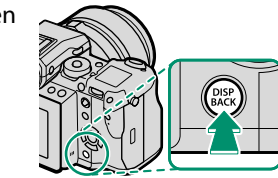

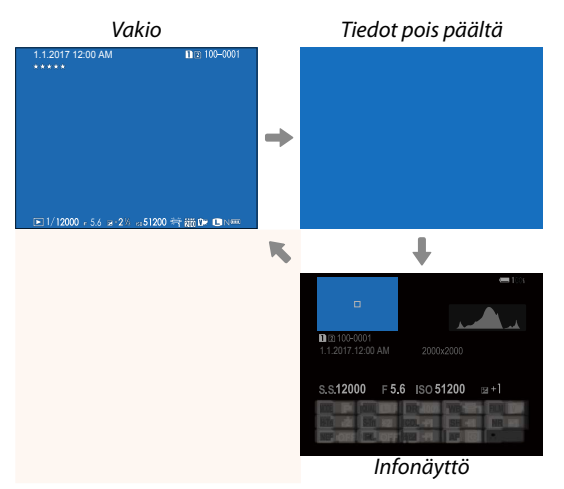

#### **Infonäyttö**

Infonäytöllä voit painaa valitsinta ylös selataksesi läpi useita tieto- ja histogramminäyttöjä.

#### **Suosikit: kuvien arvostelu**

Kuvia voidaan luokitella toistovalikon kohdassa **LUOKITUS**.

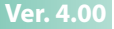

#### <span id="page-24-1"></span>**GFX 50S Käyttäjän opas:** P **130 Ver. 3.30 POISTO (RAW AUK1/JPG AUK2)**

Kun otat kuvia asetuksen **RAW / JPEG** ollessa valittuna kohtaan D**TALLENN DATA-ASET** > **KORTTIP. ASETUS (VALOKUVA)**, luodaan kaksi kopiota. Valitse, poistaako RAW-kuvan poistaminen myös JPEG-kopion.

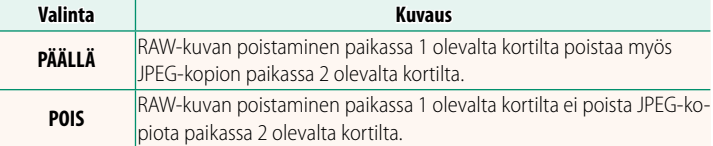

### <span id="page-24-0"></span>**GFX 50S Käyttäjän opas:** P **136 Ver. 4.00 LUOKITUS**

Luokittele kuvia käyttämällä tähtiä.

- **1** Valitse toistovalikosta **LUOKITUS**.
- **2** Valitse kuva kiertämällä etukomentokiekkoa ja valitse luokitukseksi 0 – 5 tähteä ("★") kiertämällä takakomentokiekkoa.
- NEtukomentokiekon sijaan kuva voidaan valita valitsimella.

Luokitusnäyttö voidaan tuoda esiin myös painamalla **Fn5**-painiketta yhden kuvan, yhdeksän kuvan tai sadan kuvan toistossa.

Lähennä tai loitonna kosketusohjaimilla.

### **GFX 50S Käyttäjän opas:** P **153 Ver. 2.00 EVF-KIRKKAUS**

<span id="page-25-0"></span>Säädä elektronisen etsimen näytön kirkkautta. Valitse **MANUAALINEN** valitaksesi 13:stä vaihtoehdosta arvojen +5 (kirkas) – −7 (tumma) välillä tai valitse **AUTO**, jos haluat, että kirkkaus säädetään automaattisesti.

<span id="page-25-2"></span><span id="page-25-1"></span>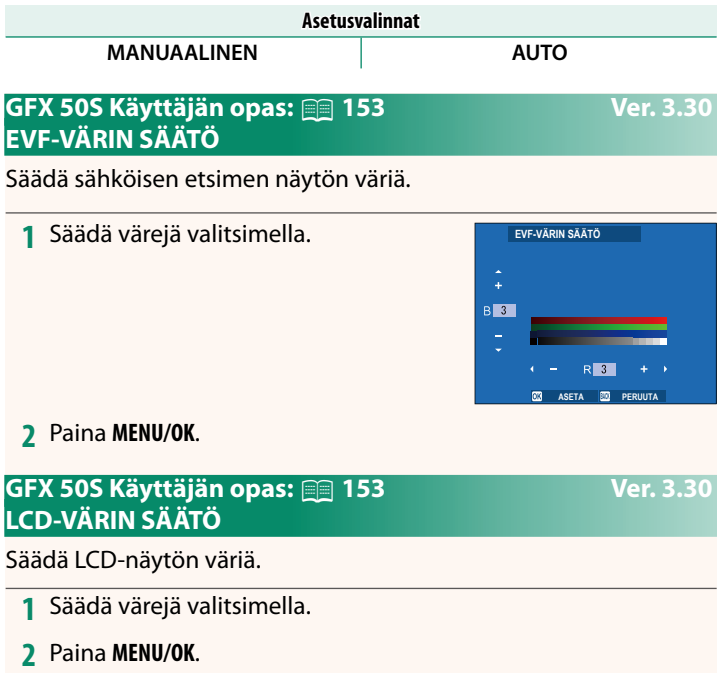

### <span id="page-26-0"></span>**GFX 50S Käyttäjän opas: <b>•** 159 **Ver. 3.10** Ver. 3.10 **ISON ILMAISIMEN TILA (EVF)**

Valitse **PÄÄLLÄ** tuodaksesi isot ilmaisimet näkyviin sähköisessä etsimessä. Näytöllä näkyvät ilmaisimet voidaan valita käyttämällä asetusta D**NÄYTTÖASETUKSET** > **ISON ILMAIS. NÄYT. ASETUS**.

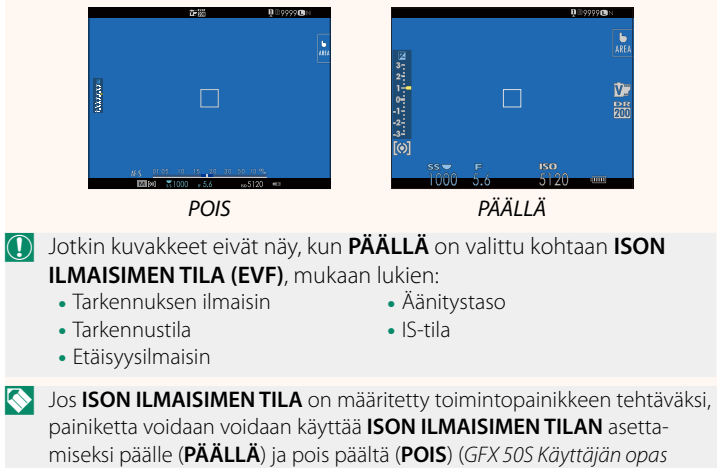

 $\Box$  162, 182).

#### <span id="page-27-0"></span>**GFX 50S Käyttäjän opas: <b><b>P** 159 Ver. 3.10 **ISON ILMAISIMEN TILA (LCD)**

Valitse **PÄÄLLÄ** tuodaksesi isot ilmaisimet näkyviin LCD-näytöllä. Näytöllä näkyvät ilmaisimet voidaan valita käyttämällä asetusta D**NÄYTTÖASETUKSET** > **ISON ILMAIS. NÄYT. ASETUS**.

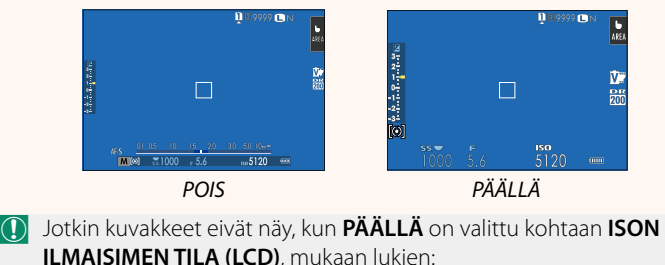

- Tarkennuksen ilmaisin
- Tarkennustila

• Äänitystaso • IS-tila

• Etäisyysilmaisin

**N** Jos **ISON ILMAISIMEN TILA** on määritetty toimintopainikkeen tehtäväksi, painiketta voidaan voidaan käyttää **ISON ILMAISIMEN TILAN** asettamiseksi päälle (**PÄÄLLÄ**) ja pois päältä (**POIS**) (*GFX 50S Käyttäjän opas* ■ 162, 182).

### <span id="page-28-0"></span>**GFX 50S Käyttäjän opas: <b>•** 159 **Ver. 3.10** Ver. 3.10 **ISON ILMAIS. NÄYT. ASETUS**

Valitse, mitkä ilmaisimet näytetään, kun **PÄÄLLÄ** on valittu kohtaan D**NÄYTTÖASETUKSET** > **ISON ILMAISIMEN TILA (EVF)** tai **ISON ILMAISIMEN TILA (LCD)**.

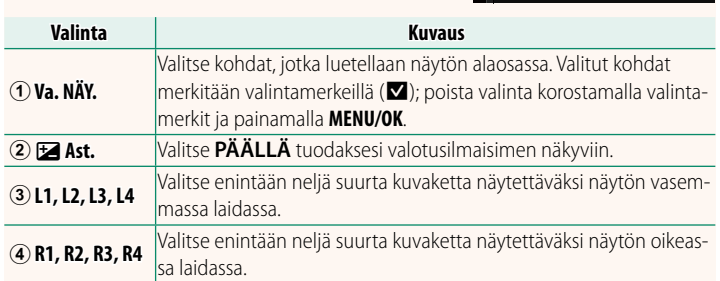

#### **ISON ILMAISIMEN NÄYTÖN ASETUS Va. NÄY.**  $\circled{2}$ **Ast.**  $\left( \widehat{4}\right)$  $\circ$ ⊚  $\overline{0}$  $\overline{\rm{dB}}$  $L4$   $\Box$  $\overline{\mathcal{D}}$ R1 WB  $R2$   $D2$

### <span id="page-29-0"></span>**GFX 50S Käyttäjän opas:** P **164 Ver. 2.00** o**S.S. TOIMINTO**

Valitse **POIS** ottaaksesi pois käytöstä suljinnopeuden hienosäätämisen komentokiekoilla.

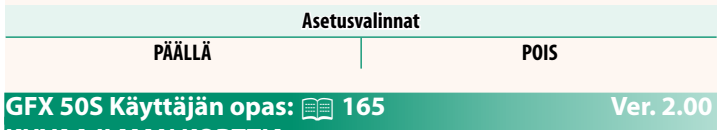

<span id="page-29-1"></span>**KUVAA ILMAN KORTTIA**

Valitse, voidaanko suljin laukaista ilman, että kamerassa on muistikorttia.

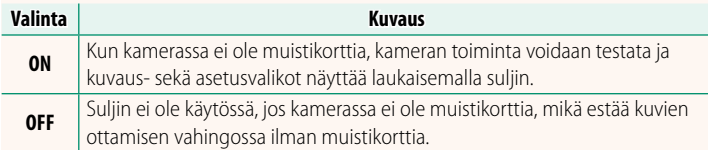

### <span id="page-30-0"></span>**GFX 50S Käyttäjän opas:** P **166 Ver. 4.30 AUKKOASETUS**

Valitse, miten aukkoa säädetään, kun käytetään objektiiveja, joissa ei ole himmenninrengasta.

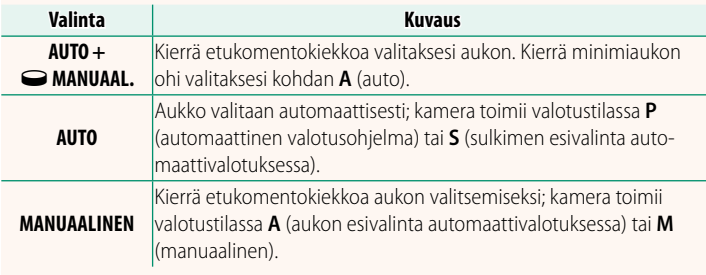

NKomento voidaan määrittää toimintopainikkeeseen.

### <span id="page-30-1"></span>**GFX 50S Käyttäjän opas:** P **171 Ver. 3.20 VALITSE KANSIO**

Luo kansioita ja valitse kansio, johon kuvat tallennetaan jatkossa.

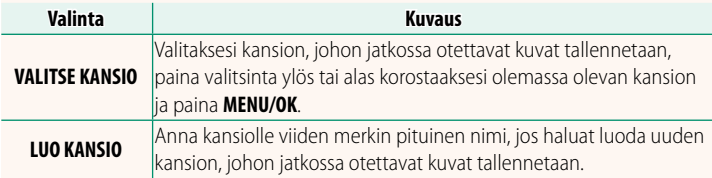

#### <span id="page-31-0"></span>**GFX 50S Käyttäjän opas: <b><u>P</u>** 172, 173 Ver. 1.10 **WLAN-ASETUKSET**

### Säädä langattomien verkkojen yhteysasetuksia.

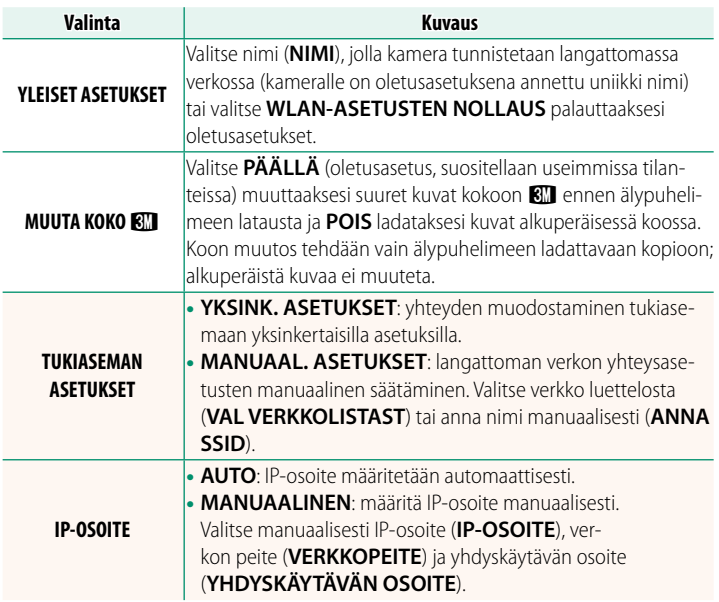

#### <span id="page-31-1"></span>**GFX 50S Käyttäjän opas:** P **174 Ver. 1.10 TIEDOT**

Näytä kameran MAC-osoite.

### <span id="page-32-0"></span>**GFX 50S Käyttäjän opas:** P **174 Ver. 4.00 PC-YHTEYDEN TILA**

### Säädä tietokoneeseen yhdistämisen asetuksia.

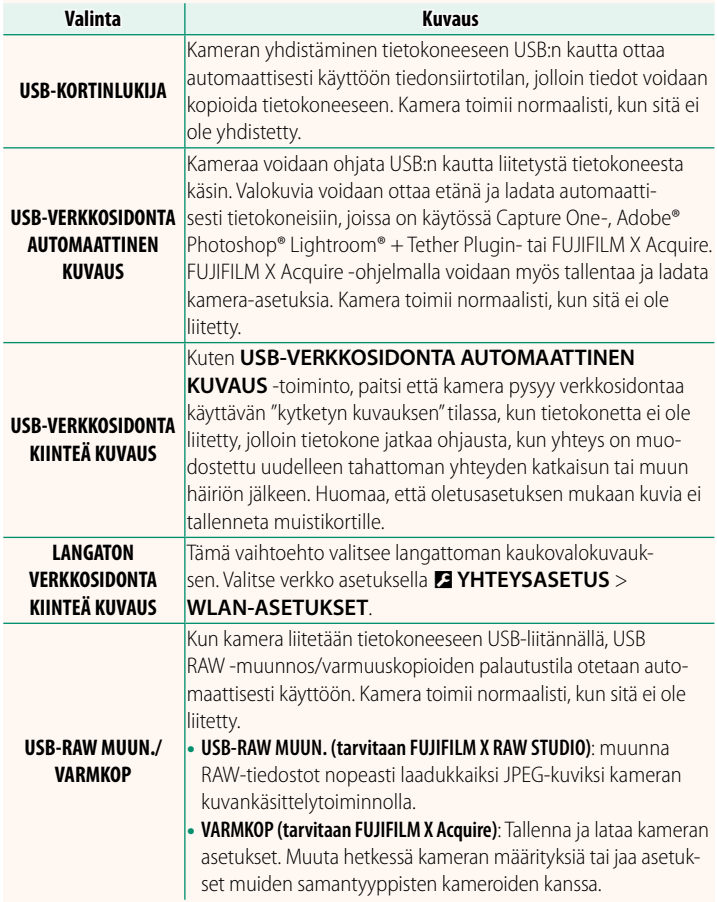

**O D** VIRRANHALLINTA > AUT. VIRRANKATK. -asetukset ovat käytössä myös kytketyn kuvauksen aikana. Estä kameran virran automaattinen katkaisu valitsemalla **POIS** kohtaan **AUT. VIRRANKATK.**.

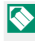

NAlla olevilla verkkosivustoilla on saatavissa lisätietoja tai ladattavissa seuraavia tietokoneohjelmistoja:

- **Capture One Express Fujifi lm:** *https://www.captureone.com/products-plans/capture-one-express/fujifilm*
- **Capture One Pro Fujifi lm:** *https://www.captureone.com/explore-features/fujifilm*
- **Adobe® Photoshop® Lightroom® + Tether Plugin:** *https://fujifilm-x.com/global/products/software/adobe-photoshop-lightroom-tether-plugin/*
- **FUJIFILM X Acquire:** *https://fujifilm-x.com/products/software/x-acquire/*
- **FUJIFILM X RAW STUDIO:** *https://fujifilm-x.com/products/software/x-raw-studio/*
- **RAW FILE CONVERTER EX powered by SILKYPIX:** *https://fujifilm-x.com/support/download/software/raw-file-converter-ex-powered-by-silkypix/*

#### <span id="page-34-0"></span>**GFX 50S Käyttäjän opas:** P **189 Ver. 4.30 Himmenninrengas**

Valitse aukko (f-luku) kiertämällä objektiivin himmenninrengasta.

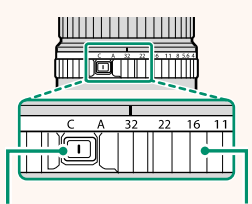

*Himmenninrenkaan lukituksen vapautus* *Himmenninrengas*

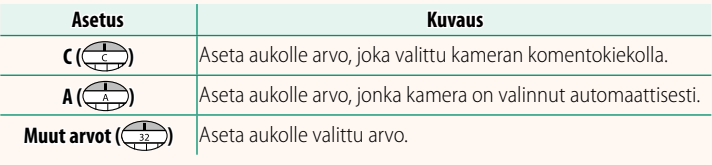

NValitaksesi arvot **C** tai **A** tai valitaksesi jonkun toisen arvon **C**:n tai **A**:n valitsemisen jälkeen paina himmenninrenkaan lukituksen vapautusta samalla kun kierrät himmenninrengasta.

#### <span id="page-35-0"></span>**GFX 50S Käyttäjän opas:** P **189 Ver. 4.30 Objektiivit, joissa ei ole himmenninrenkaita**

Aukon säätämismenetelmän voi valita kohdassa D**PAINIKKEEN/VALITSIMEN ASETUS** > **AUKKOASETUS**. Kun jokin muu vaihtoehto kuin **AUTO** on valittuna, aukkoa voi säätää etukomentokiekolla.

NAukon säädön oletusasetuksena on etukomentokiekko, mutta se voidaan asettaa uudelleen takakomentokiekolle kohdassa D**PAINIKKEEN/ VALITSIMEN ASETUS** > **KOMENTOVALITSIMEN ASETUS**.

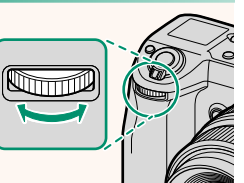

### <span id="page-36-0"></span>**GFX 50S Käyttäjän opas:** P **198 Ver. 2.00 Salaman asetukset**

FUJIFILM-salamajärjestelmän kanssa yhteensopivat kolmannen osapuolen studiotason salamaohjaimet ovat nyt käytettävissä. Katso tarkempia tietoja studiotason salamalaitteen ohjeistuksesta.

### <span id="page-36-1"></span>**GFX 50S Käyttäjän opas:** P **220 Ver. 2.00 FUJIFILMin lisävarusteet**

#### **instax SHARE -tulostimet**

**SP-1/SP-2/SP-3**: yhdistä langattoman lähiverkon kautta tulostaaksesi kuvia instax-filmille.

## **FUJIFILM**

### **FUJIFILM Corporation**

7-3, AKASAKA 9-CHOME, MINATO-KU, TOKYO 107-0052, JAPAN

https://fujifilm-x.com

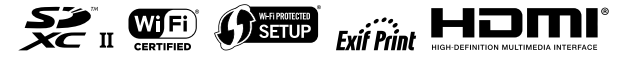